# For Parents – Completing Student Reenrollment in FACTS SIS

To setup your Parent Portal Account please open an internet browser and go to https://factsmgt.com and select Parent Log in, then select FACTS Family Portal

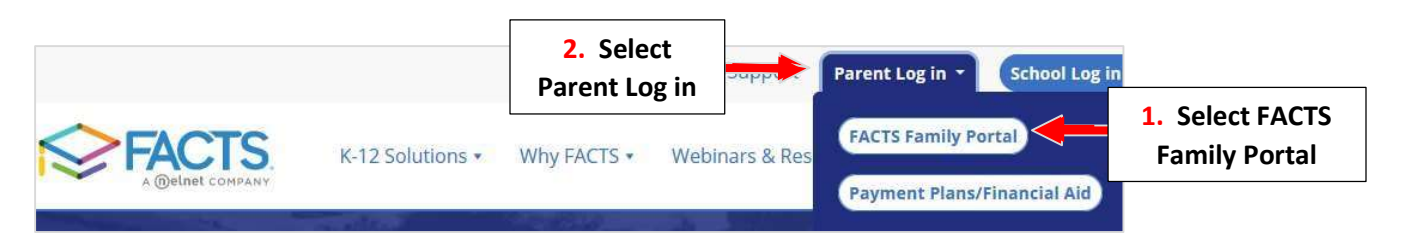

Type your School's District Code \*\*District Code is Provided by Your School\*\* , Username and Password. Select Login

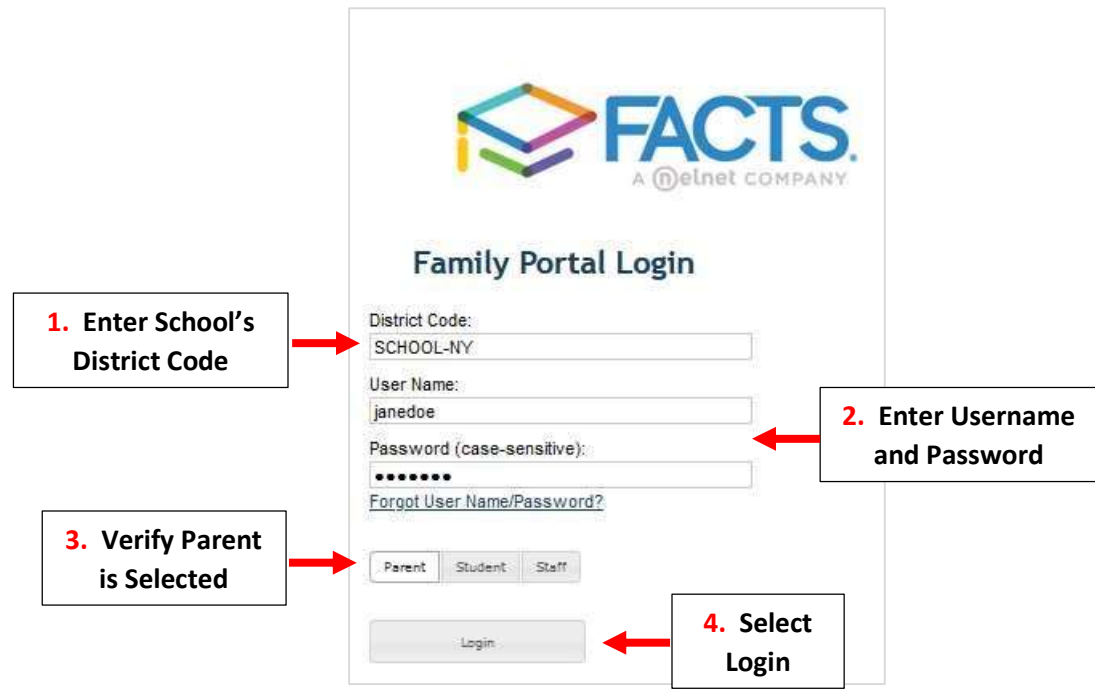

Once Logged into the Family Portal Select Enrollment/Reenrollment

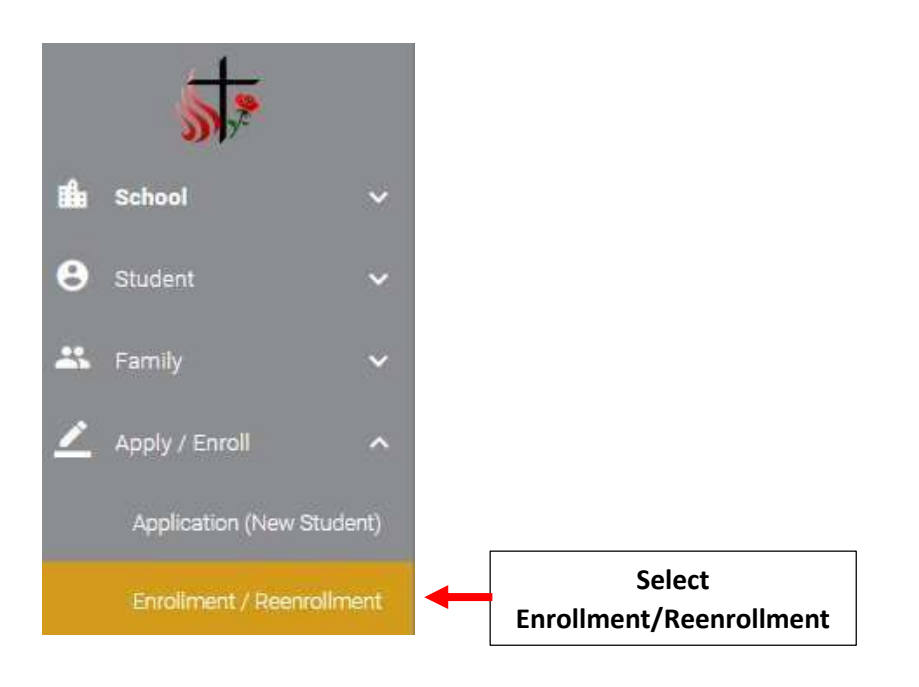

### Select "Click here to open Enrollment"

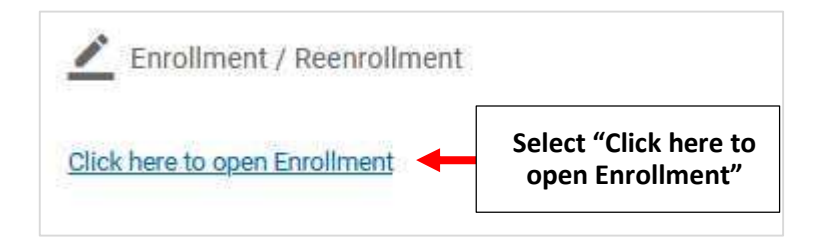

#### Select "Start Enrollment Packet"

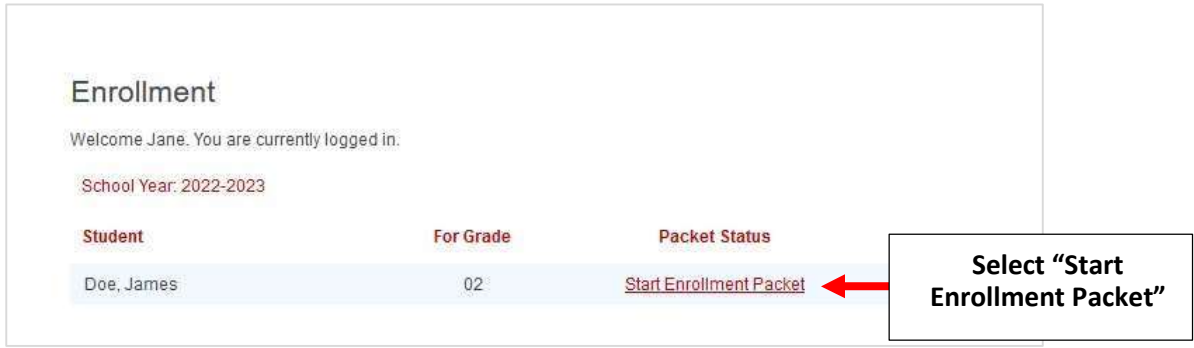

You will now see the Reenrollment Packet \*\* Please Note: Packet will Vary by School\*\* Select a Section to begin. **EACH** Section Must be Completed in Order to Submit Your Reenrollment Packet

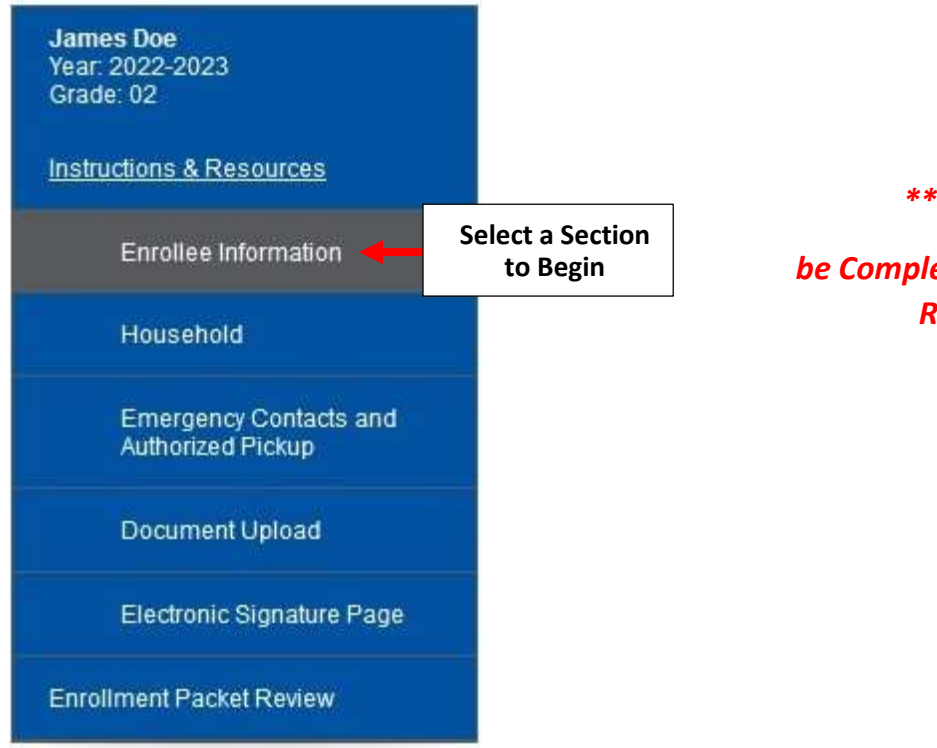

\*\*Each Section Must\*\*

be Completed in Order to Submit Your Reenrollment Packet

Please review all Information Listed, you can make changes as needed by Clicking Field. Once Information has been Completed/Verified, Select "Save & Next" to move to Next Section.

\*\*Please Note: An Asterisk (\*) Denotes a Required Field\*\*

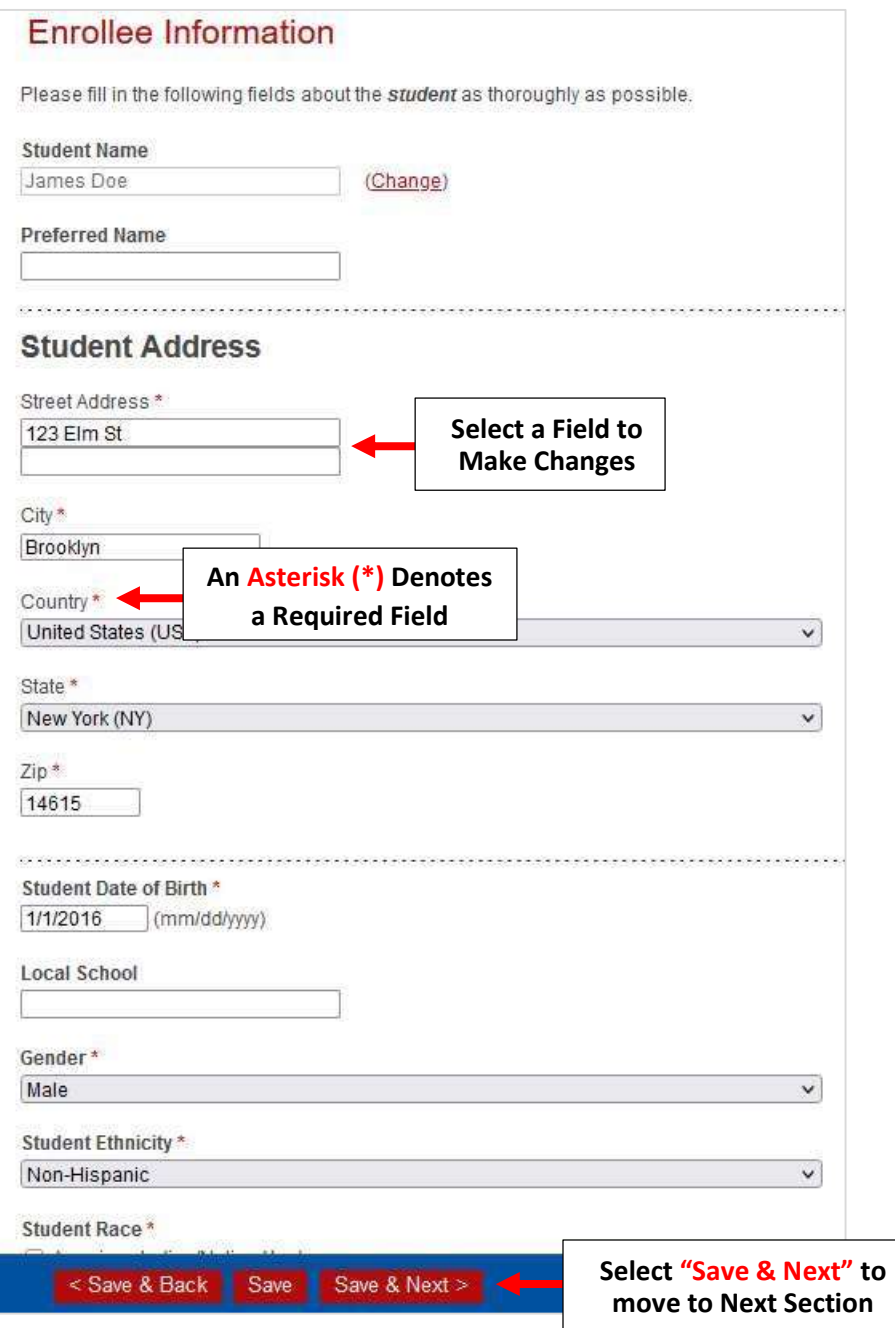

If Information is Missing an Error Message will Appear. Missing Information MUST be Completed to Submit Packet

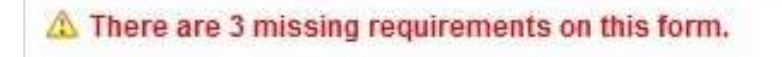

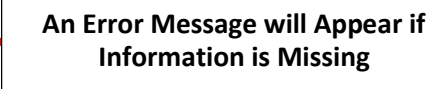

# Final Section is Enrollment Packet Review. Once all Information has been reviewed Select "Complete Review and Submit Enrollment Packet"

## \*\*Please Note: Your Reenrollment is Not Complete Until You Have Selected "Complete Review and\*\* Submit Enrollment Packet"

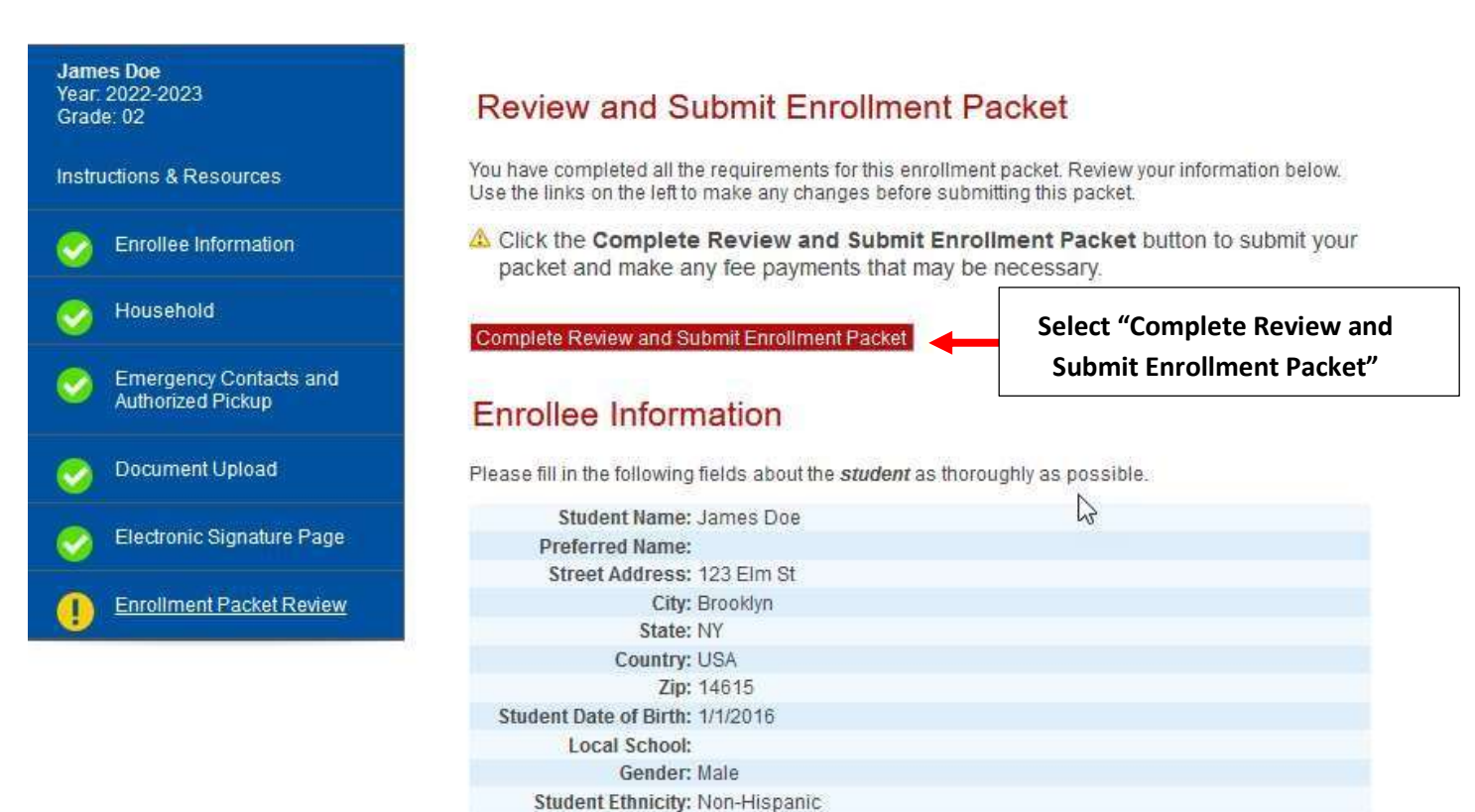

My signature below affirms that all of the information contained in this enrollment packet is correct. complete, and honestly presented. I understand that withholding or misrepresenting information in this packet may jeopardize my child's enrollment.

The electronic signatures below and their related fields are treated by St. Catherine of Genoa ~ St.

Check for electronic signature Name: Jane Doe Date: 4/25/2022

Therese of Lisieux CA like a physical handwritten signature on a paper form.

Complete Review and Submit Enrollment Packet

**Student Race: Asian** Primary Language English Spoken at Home:

**Electronic Signature Page** 

**Electronic Signature** 

Agreements

#### Once Completed, Packet Status will Update to "Submitted". To Print a Copy of your Reenrollment Packet, Select PDF

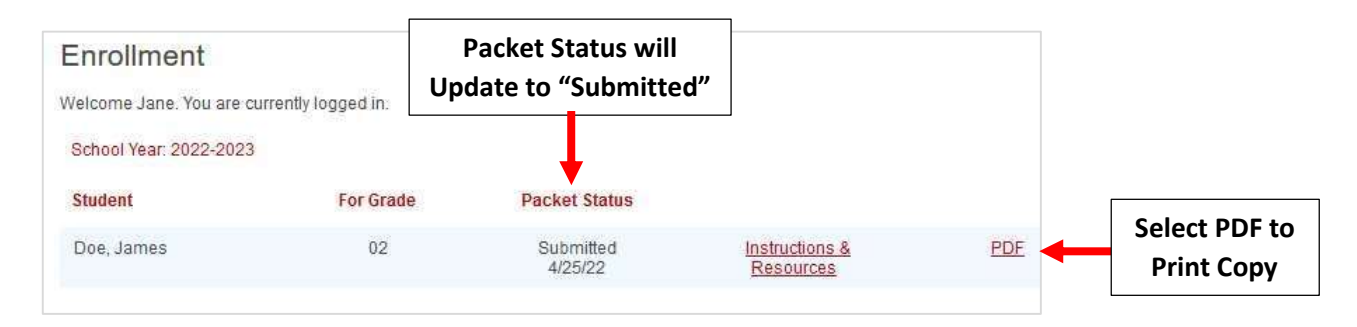